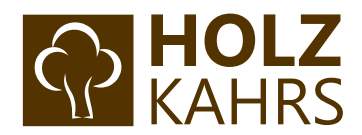

# **Leitfaden zum B2B-Bereich auf** [www.holz-kahrs.de](http://www.holz-kahrs.de/)

Stand | 05.2020

## Inhaltsverzeichnis

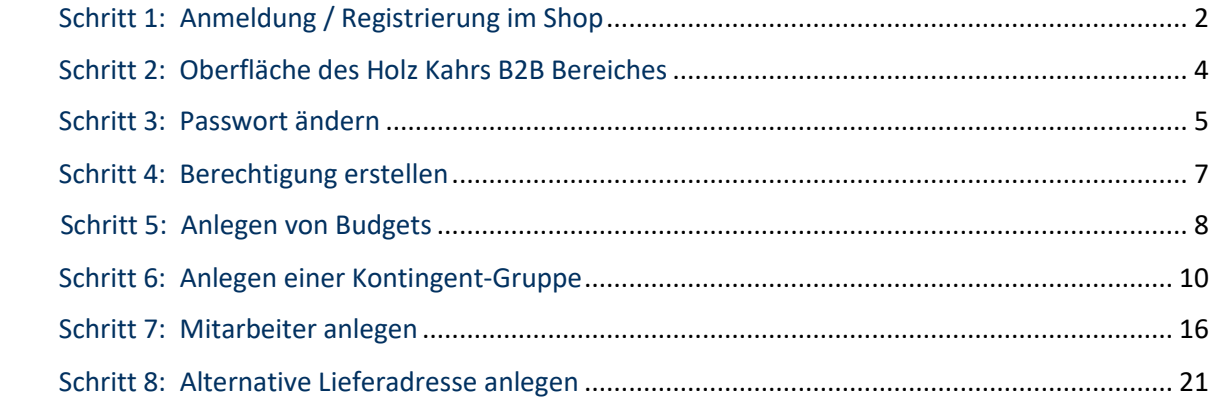

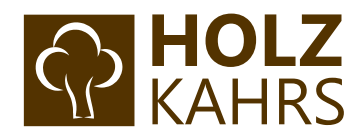

## <span id="page-1-0"></span>Schritt 1: Anmeldung / Registrierung im Shop

Sofern Sie noch kein Kundenkonto im Holz-Kahrs Profishop haben, können Sie sich über folgende URL im Shop registrieren:<https://holz-kahrs.de/registerFC/index/sValidation/H>.

Besitzen Sie schon einen Zugang? – Dann können Sie sich auf der linken Seite wie gewohnt mit Ihren Zugangsdaten einloggen:

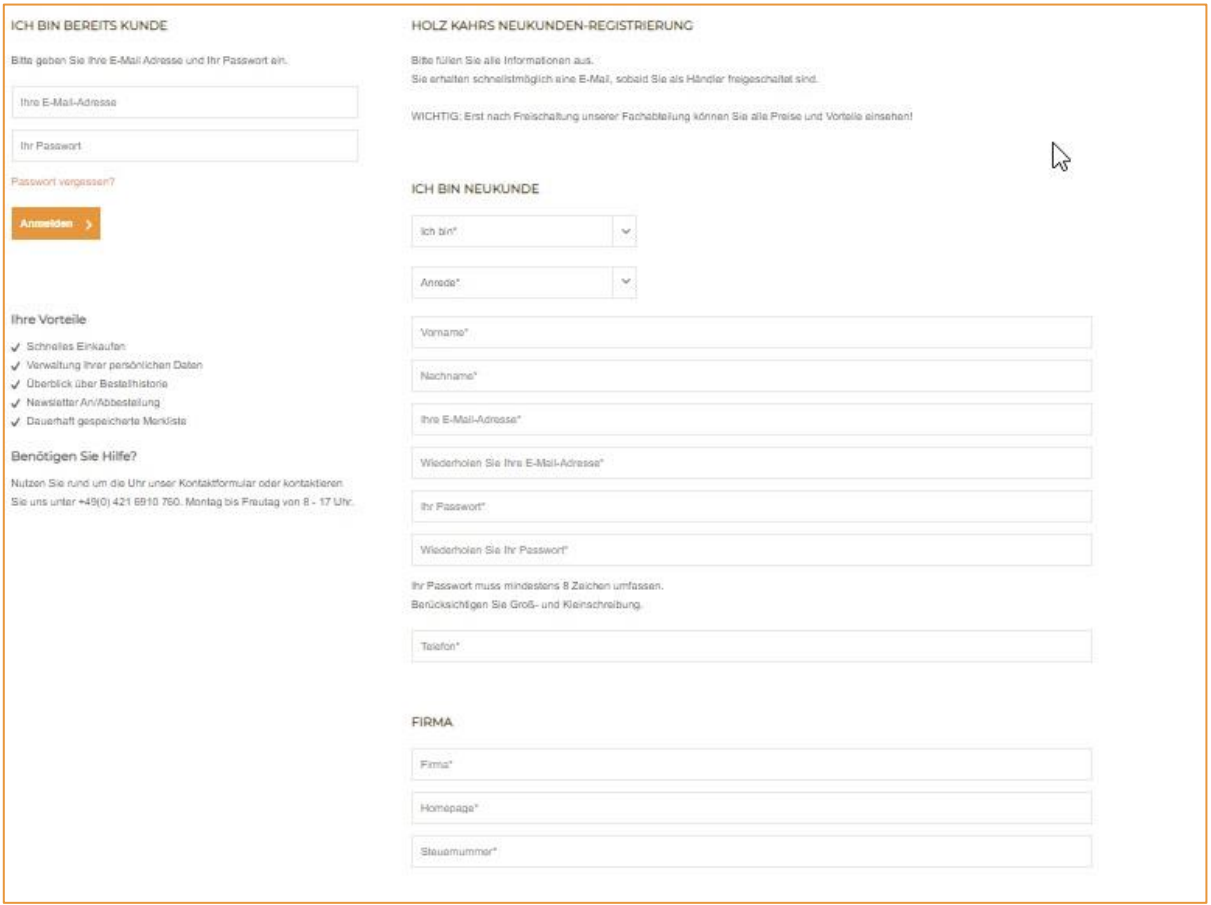

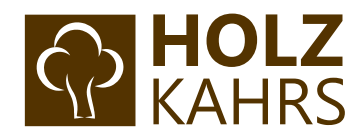

Sofern Sie sich neu im Shop registriert haben, erscheint folgende Meldung.

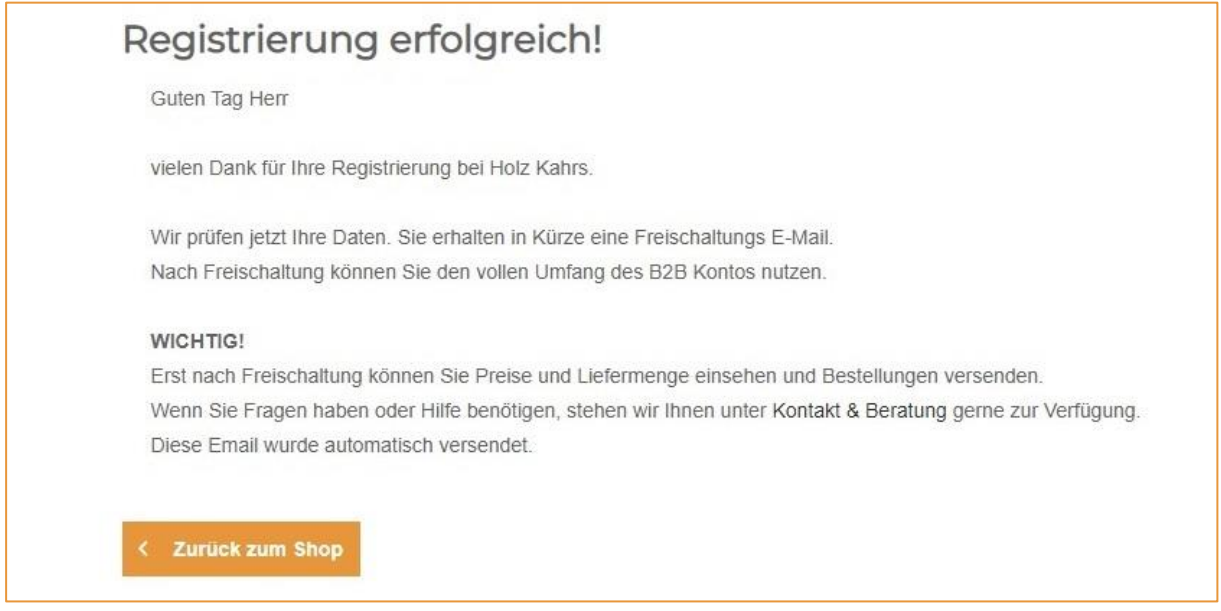

Nach einer Prüfung Ihrer Daten werden Sie von einem unserer Mitarbeiter freigeschaltet und erhalten anschließend eine E-Mail-Benachrichtigung zur Bestätigung.

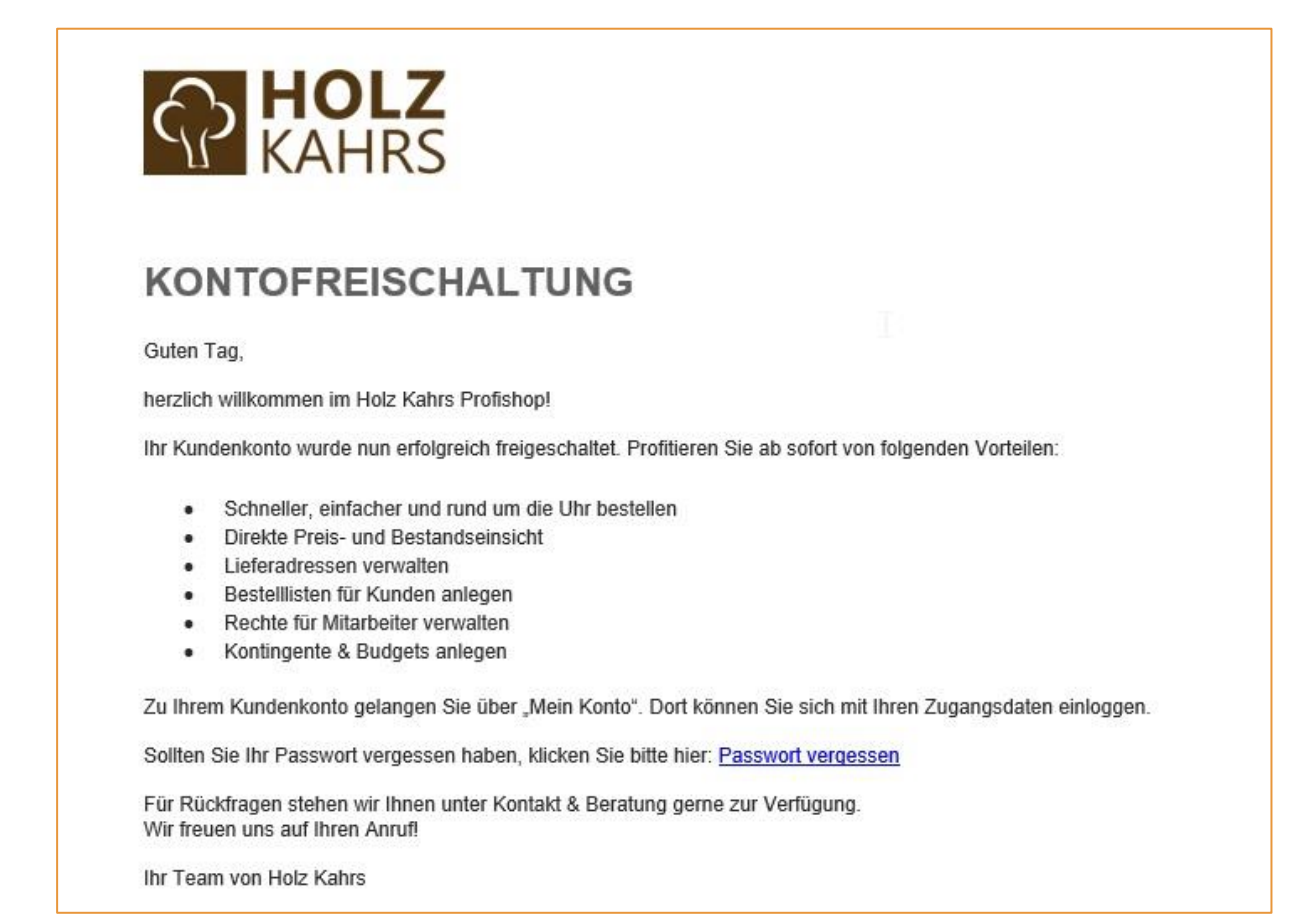

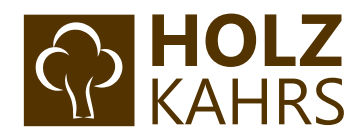

### <span id="page-3-0"></span>Schritt 2: Oberfläche des Holz Kahrs B2B-Bereiches

Sobald Sie freigeschaltet sind und sich im Shop über "Mein Konto" anmelden, gelangen Sie auf die Hauptseite im B2B-Bereich:

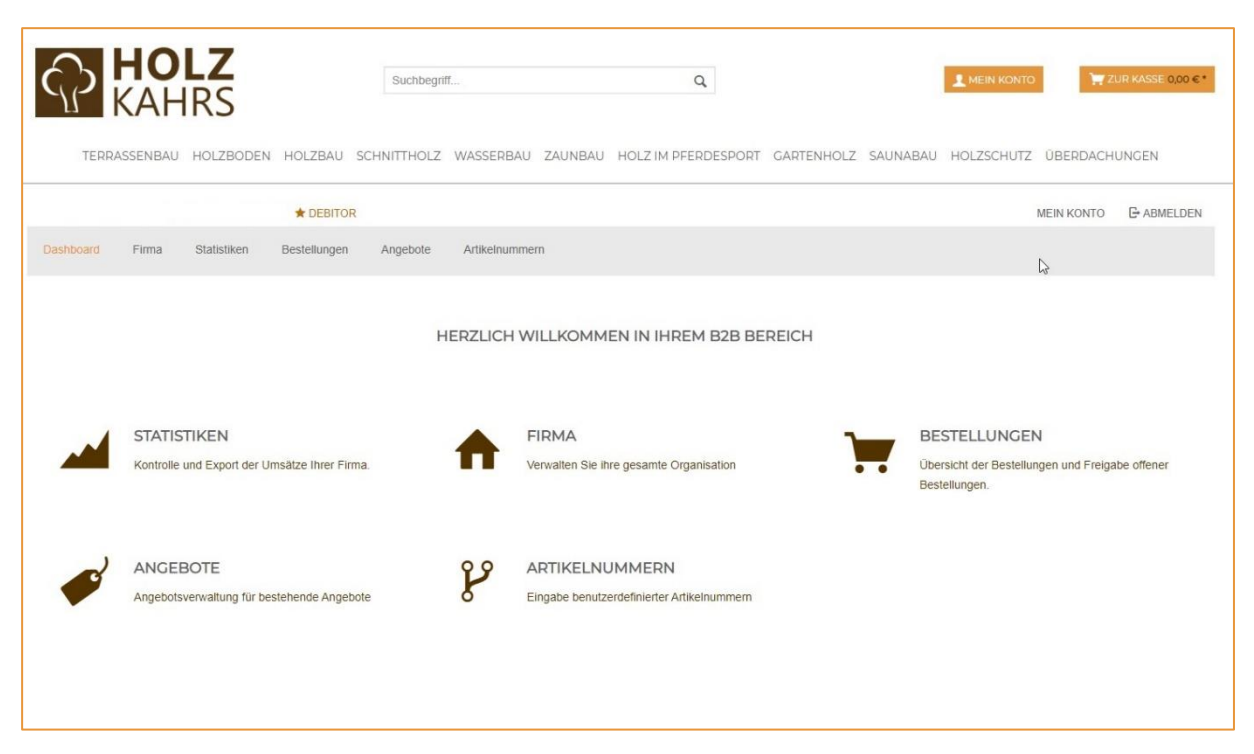

Hier haben Sie Überblick über Ihre Firmendaten, vergangene Bestellungen, Statistiken und vieles mehr!

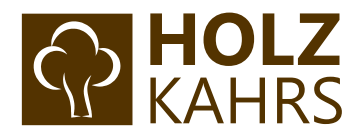

### <span id="page-4-0"></span>Schritt 3: Passwort ändern

Um Ihr persönliches Passwort zu ändern, klicken Sie bitte rechts oben auf den Bereich "Mein Konto", wie im folgenden Bild dargestellt:

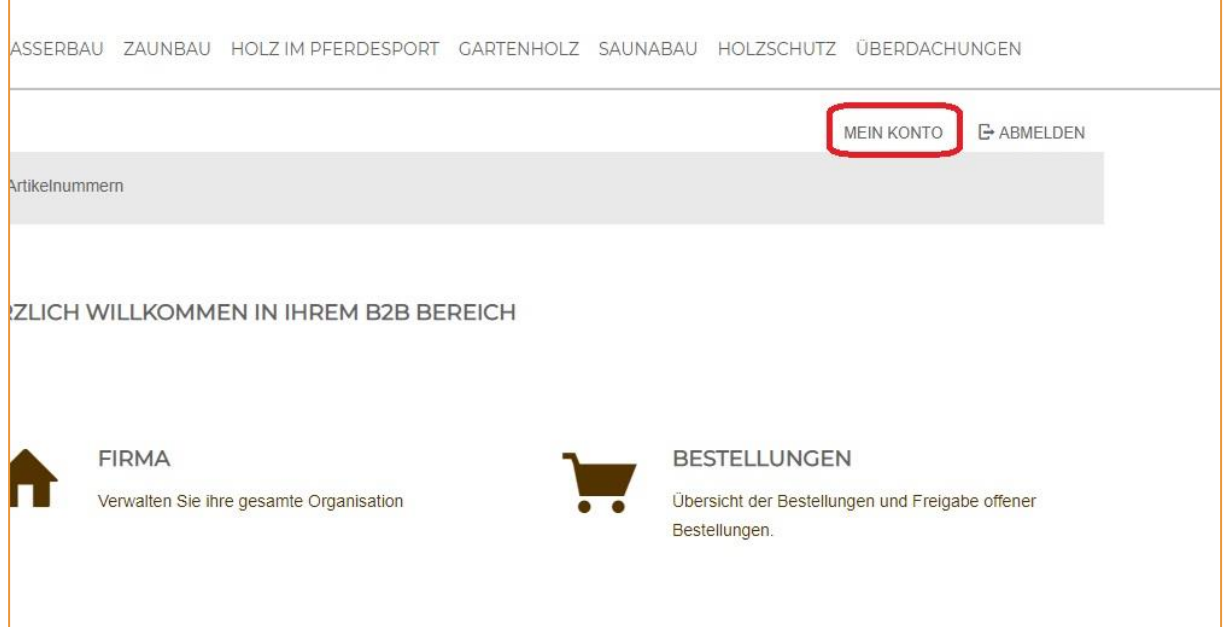

#### Anschließend gelangen Sie auf folgende Seite:

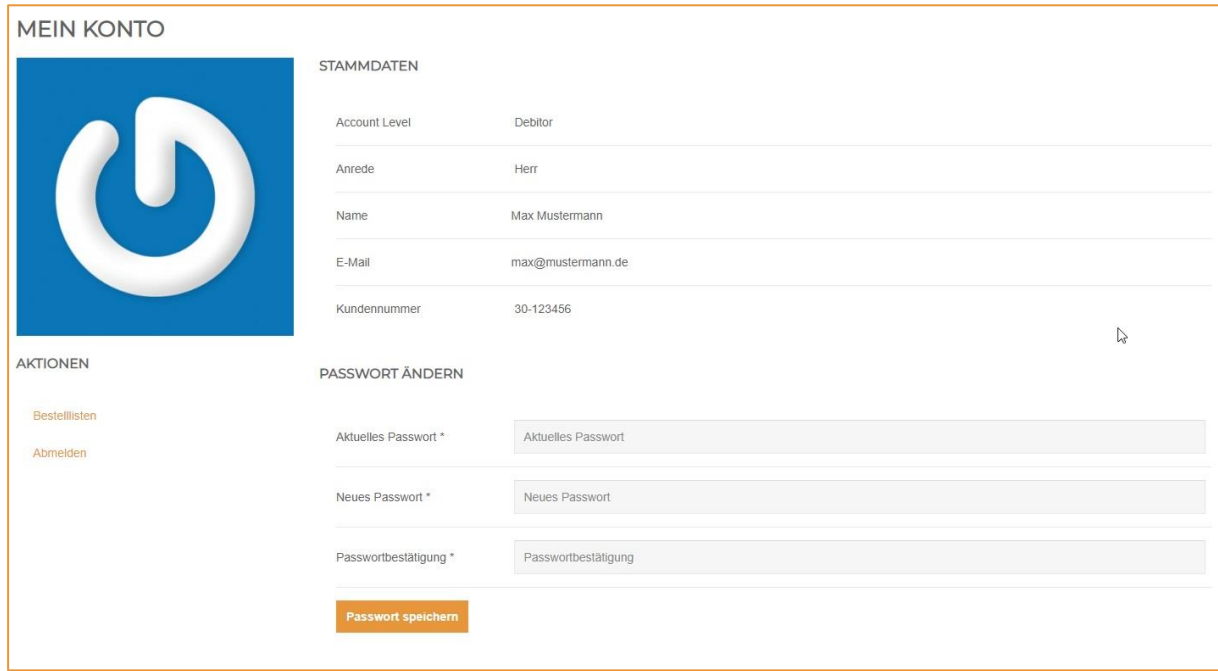

Nun können Sie nach erfolgreicher Eingabe Ihres aktuellen Passworts ein neues Passwort festlegen.

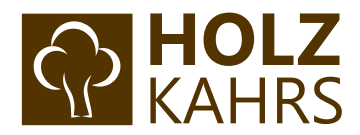

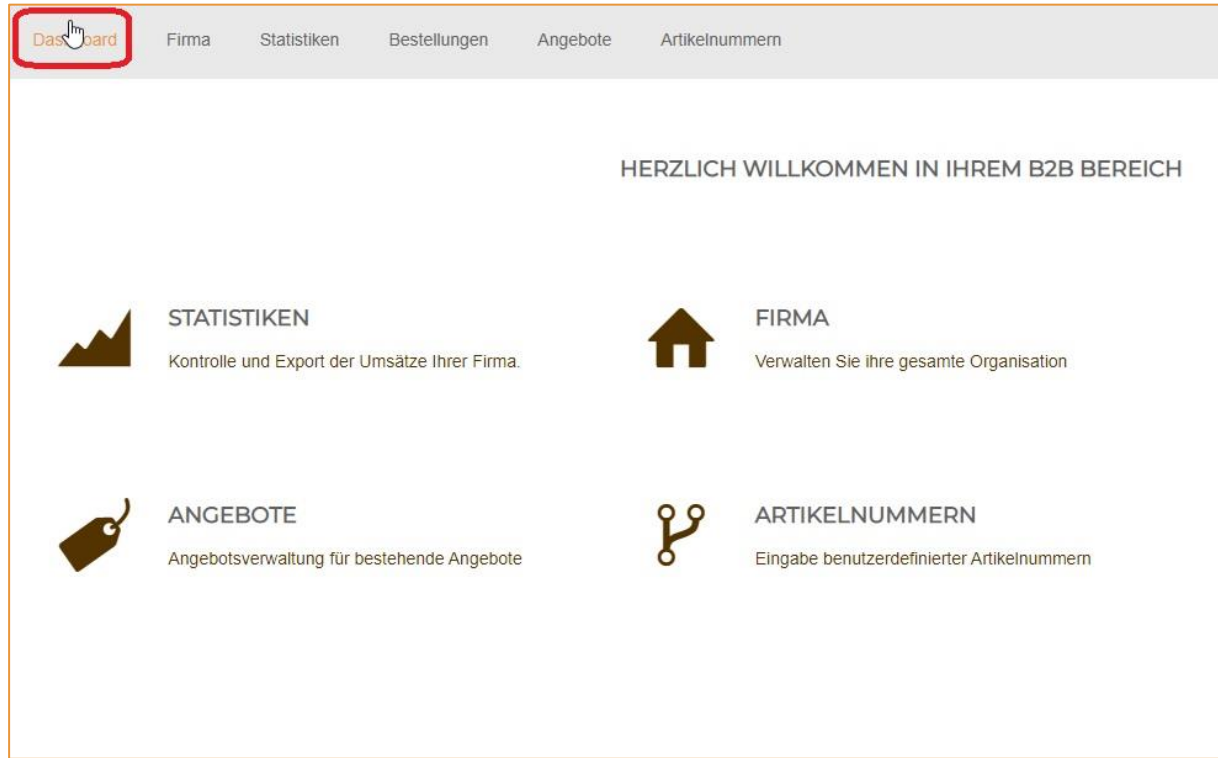

### Über einen Klick auf Dashboard gelangen Sie wieder auf die Hauptseite des B2B-Bereichs:

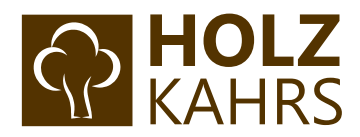

### <span id="page-6-0"></span>Schritt 4: Berechtigung erstellen

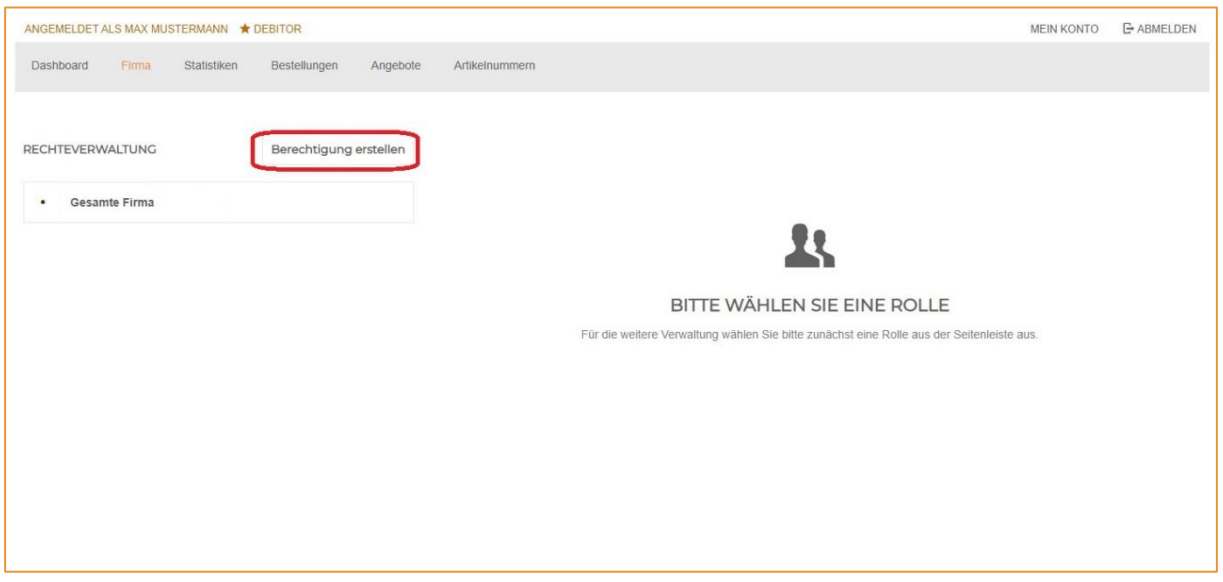

Klicken Sie nun auf den Bereich "Firma", um auf folgende Seite zu gelangen.

Klicken Sie auf "Berechtigung erstellen" und geben Sie einen aussagekräftigen Namen ein. Bestätigen Sie die Eingabe mit einem Klick auf "Speichern".

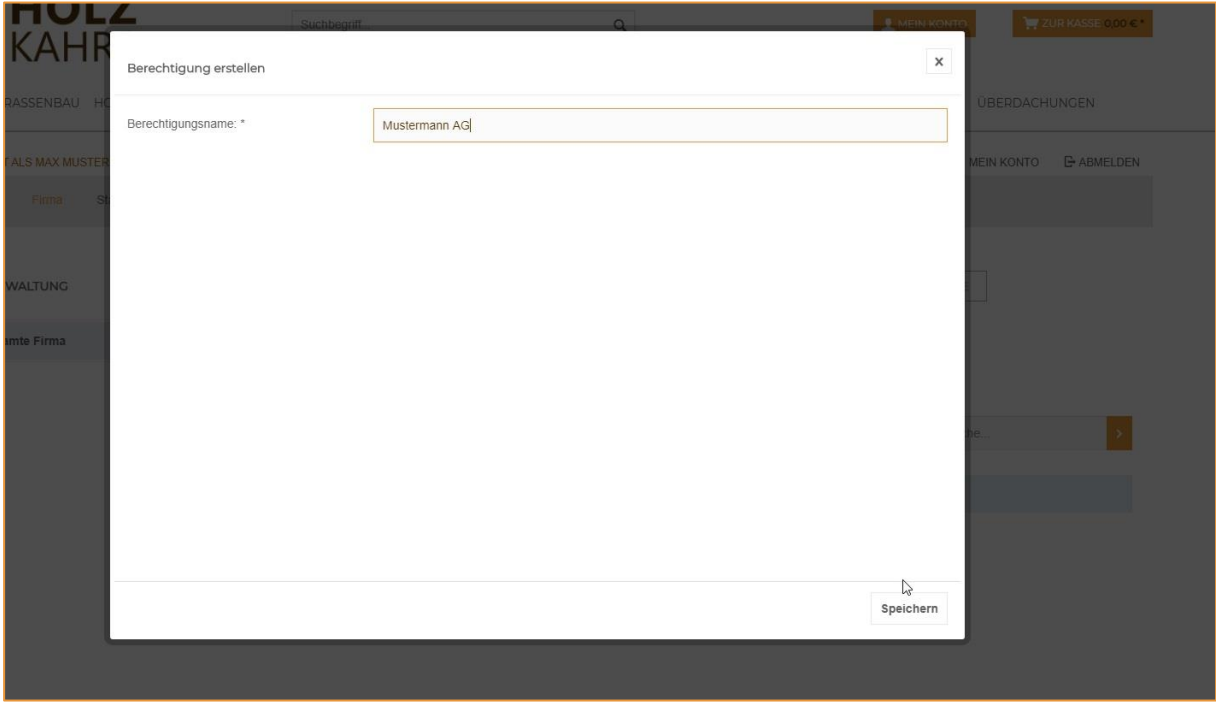

Nun erscheint unter dem Eintrag "Gesamte Firma" Ihr eben erstellter Berechtigungsname. Wählen Sie diesen an und es erscheint auf der rechten Seite ein Optionsbereich mit 5 verschiedenen Reitern: *"Mitarbeiter"*, *"Rechnungsadressen"*, *"Lieferadressen"*, *"Budgets"* und *"Kontingente".*

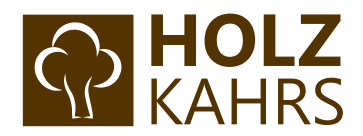

### <span id="page-7-0"></span>Schritt 5: Anlegen von Budgets

Mit dem Holz Kahrs B2B-Bereich lassen sich individuelle Budgets festlegen, die sich anschließend einem oder mehreren Mitarbeitern zuordnen lassen. Dabei sind auch Budget-Limits für bestimmte Kategorien, Produkte oder Preise möglich.

Über den vierten Reiter gelangen Sie in die Budgetverwaltung. Klicken Sie hier auf "Budget erstellen".

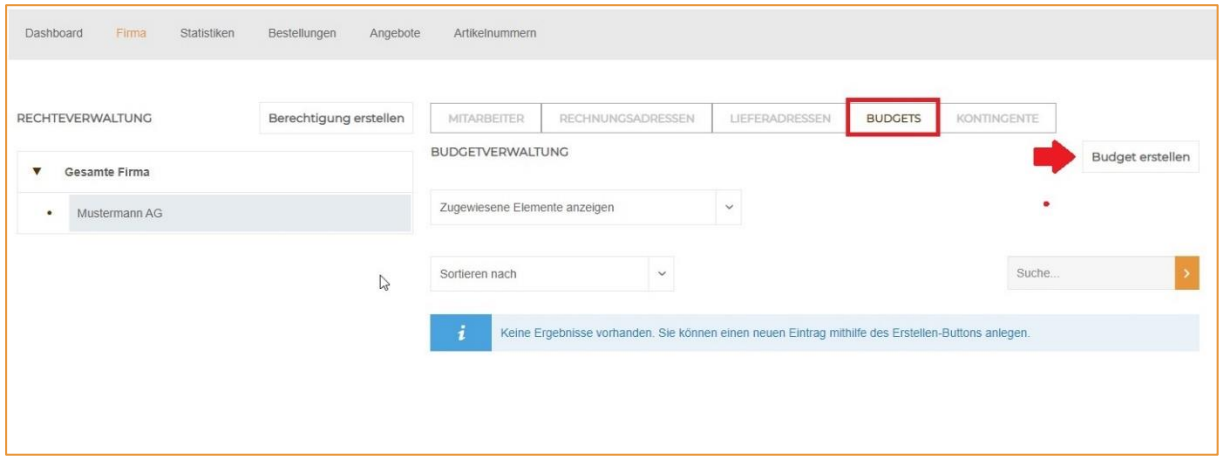

Füllen Sie anschließend das sich öffnende Fenster aus und bestätigen Sie mit "Speichern". Die mit einem Stern gekennzeichneten Felder sind Pflichtfelder.

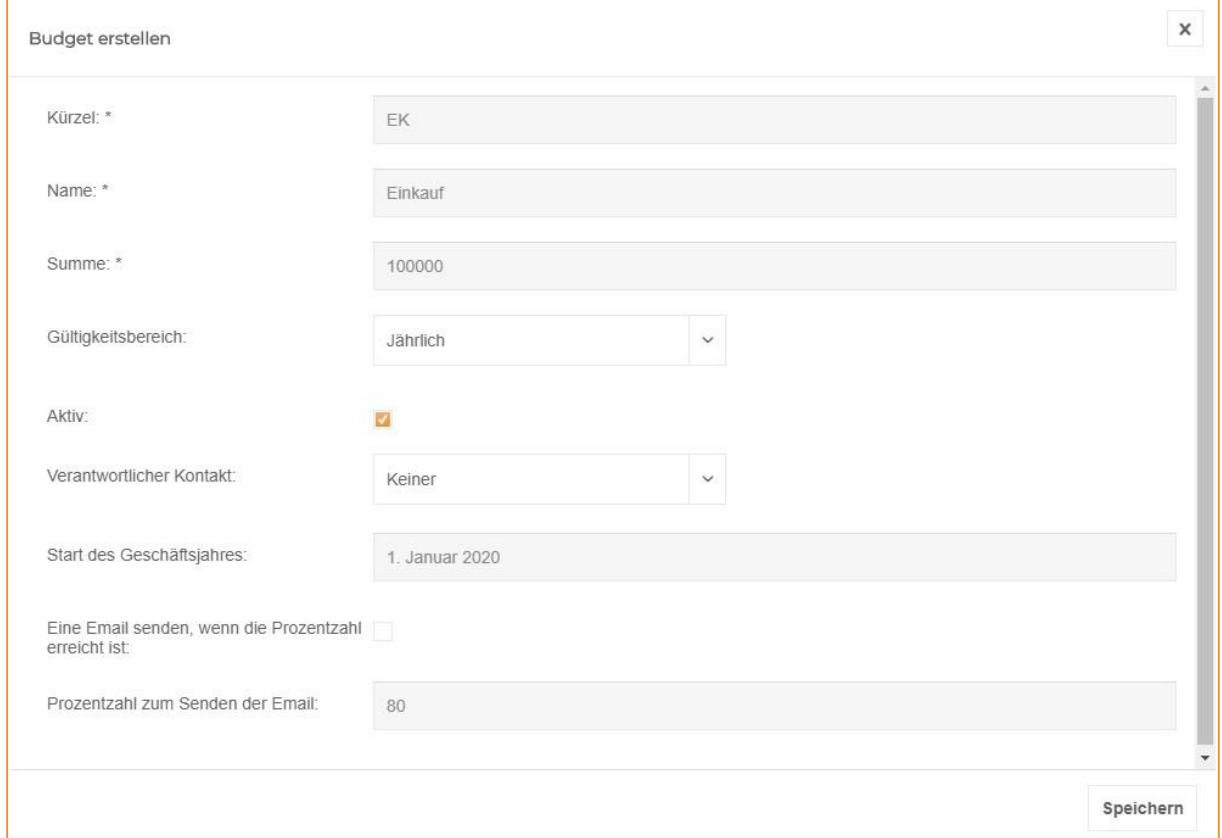

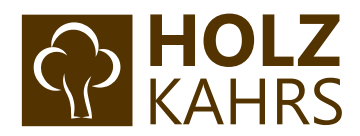

### Anschließend taucht das erstellte Budget in der Budgetverwaltung auf:

 $\overline{\Gamma}$ 

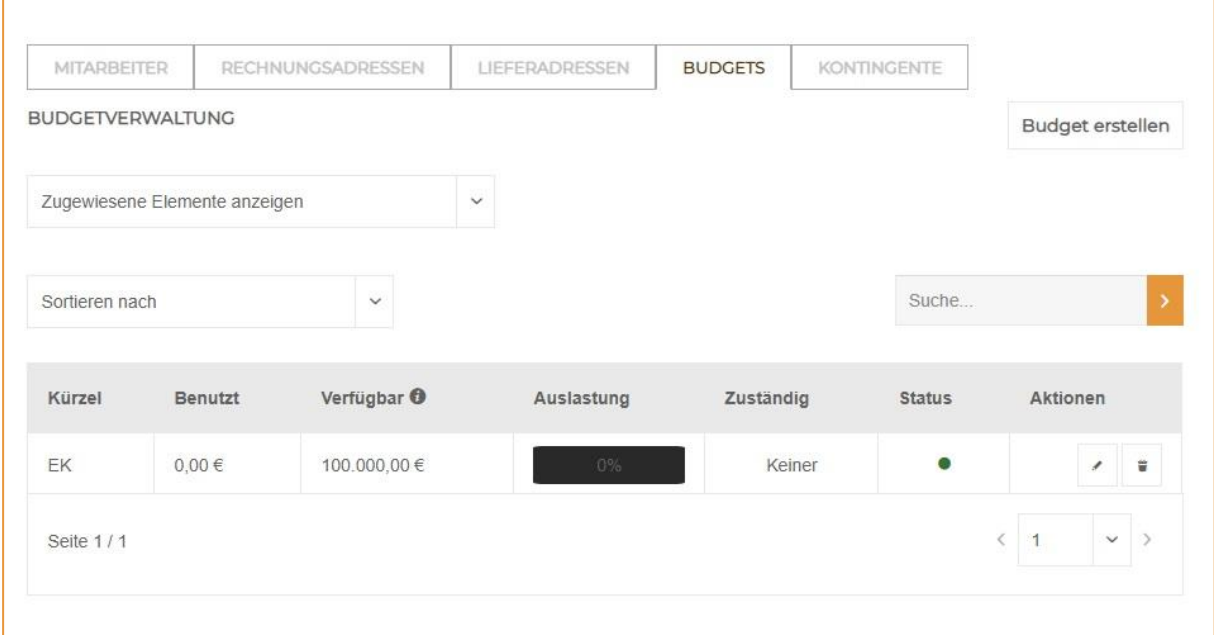

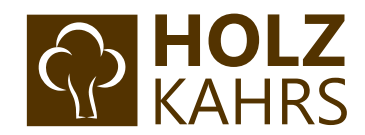

### <span id="page-9-0"></span>Schritt 6: Anlegen einer Kontingent-Gruppe

Zurück in der Übersicht der Berechtigung wählen Sie nun den fünften Reiter "Kontingente" aus und klicken auf den Button "Kontingent Gruppe erstellen".

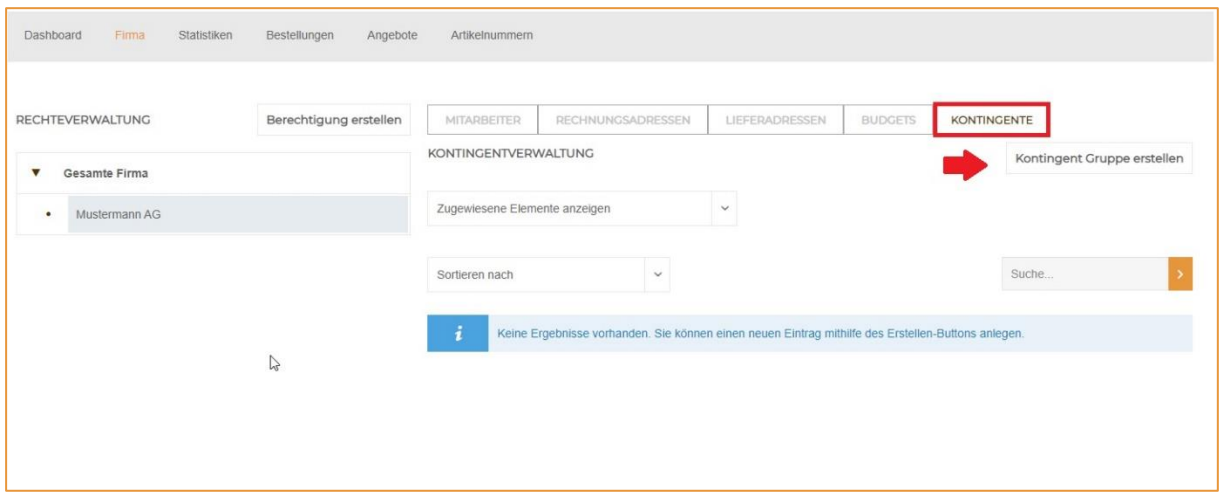

Die Erstellung einer Kontingent Gruppe dient zur Regulierung von Bestellkontingenten für bestimmte Aspekte, wie Zeiträume, Abteilungen oder Gruppen von Mitarbeitern.

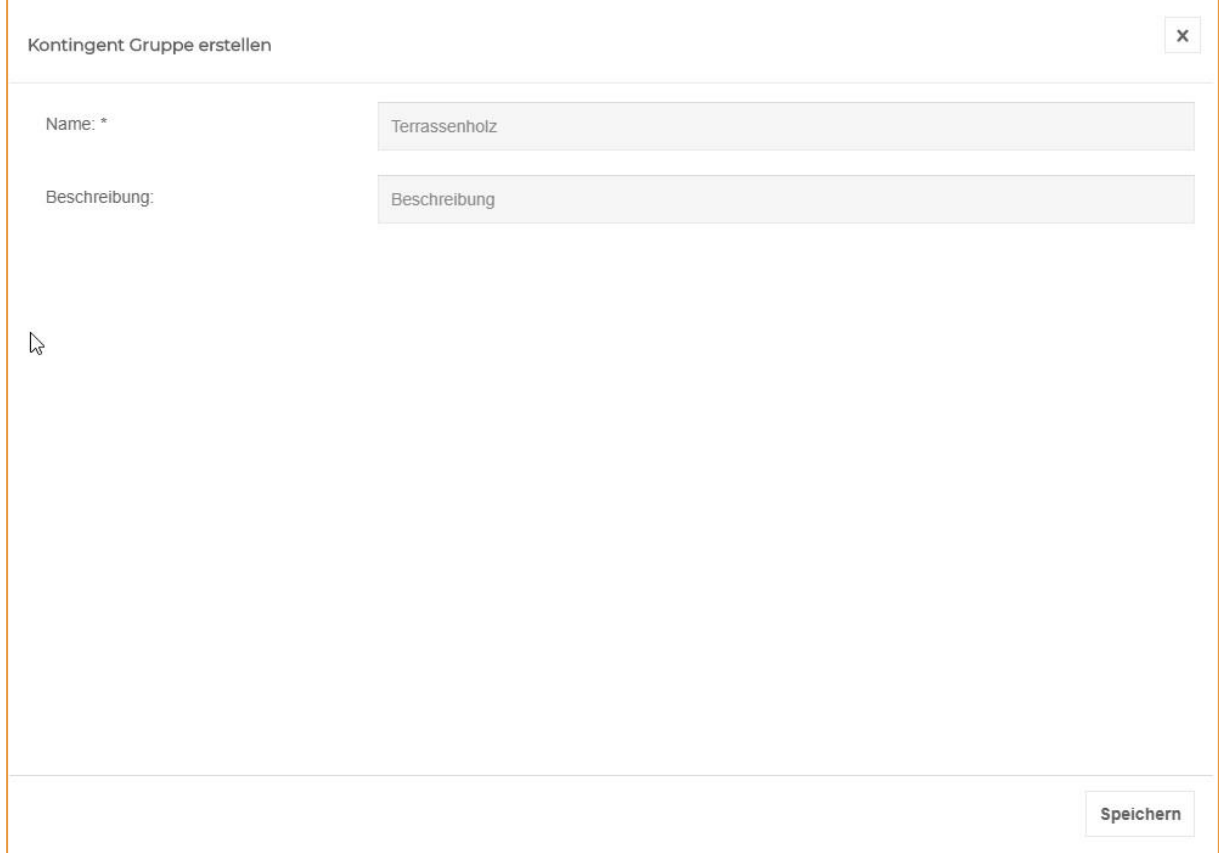

Vergeben Sie nun einen passenden Namen und optional eine Beschreibung.

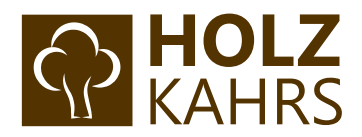

Anschließend erscheint ein neuer Bereich auf der linken Seite. Wählen Sie hier "Kontingentregeln" aus und klicken Sie anschließend auf "Kontingentregel erstellen".

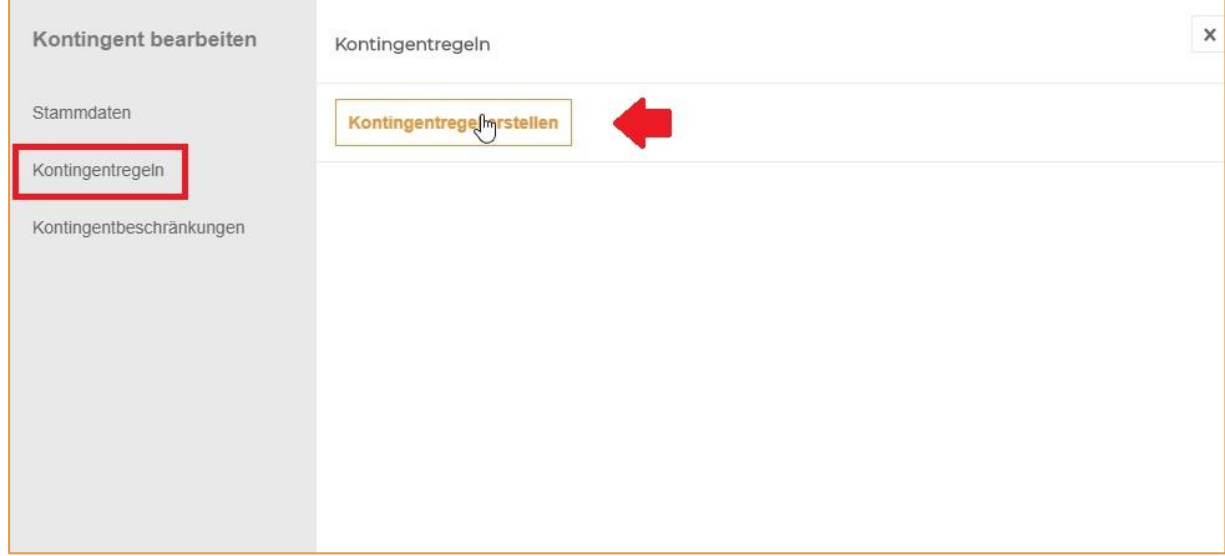

Nun haben Sie die Möglichkeit aus drei verschiedenen Kontingentregeln zu wählen:

- ➢ Bestellsumme
- ➢ Artikel
- ➢ Bestellanzahl

#### **Kontingentregel -> Bestellsumme**

Hier lässt sich als Zeiteinheit zwischen Tag, Woche, Monat, Quartal und Jahr wählen. Anschließend geben Sie den gewünschten Wert ein und bestätigen durch "Speichern".

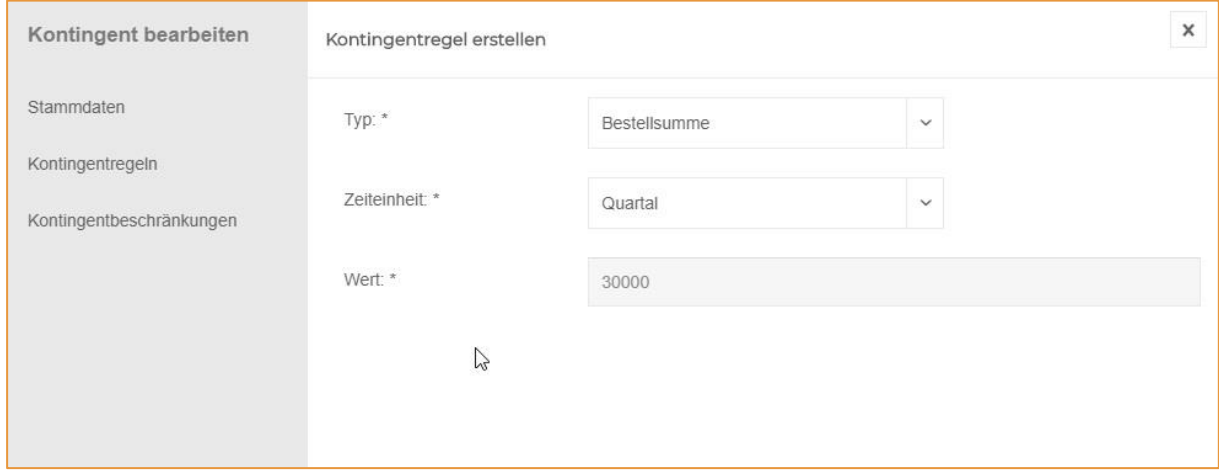

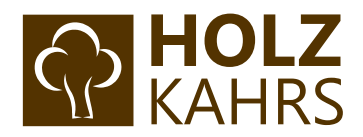

#### **Kontingentregel -> Artikel**

Wählen Sie hier ein maximales Limit für Artikel und bestätigen Sie durch "Speichern".

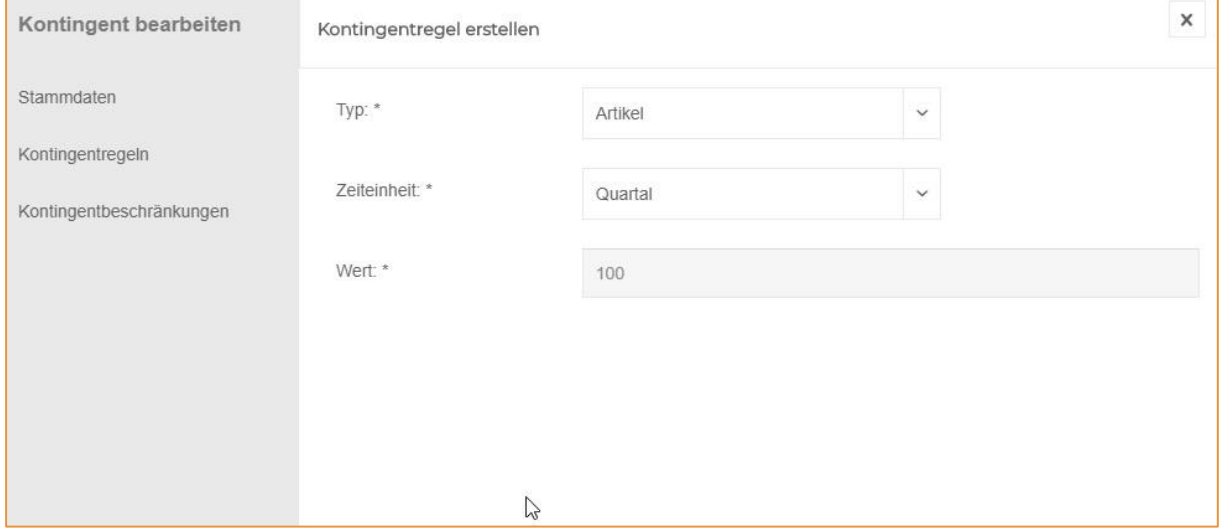

#### **Kontingentregel -> Bestellanzahl**

Hier können Sie eine maximale Anzahl an möglichen Bestellungen für einen bestimmten Zeitraum festlegen.

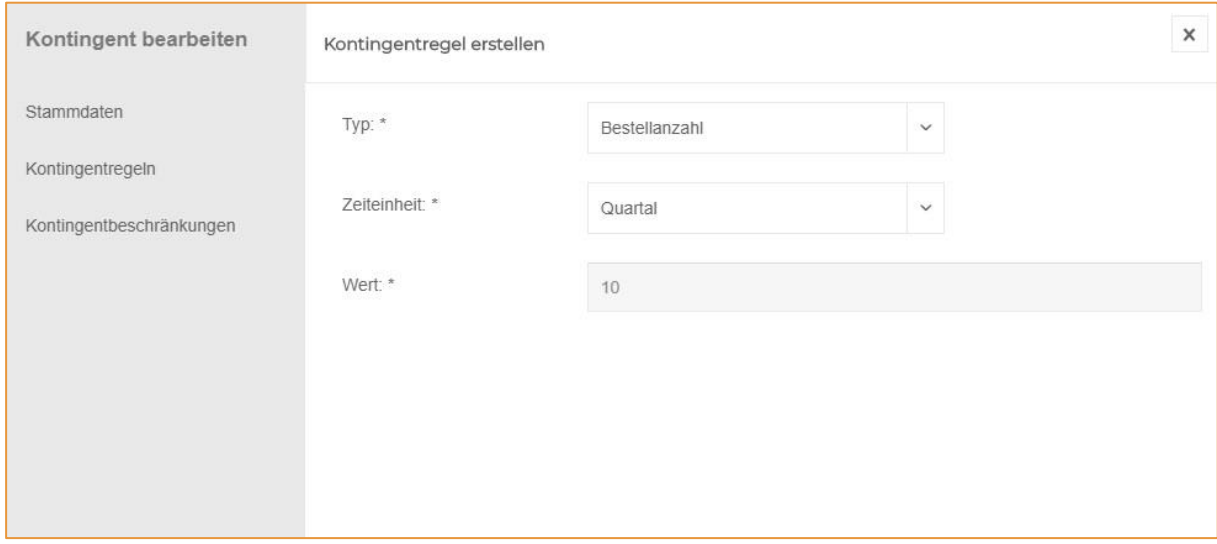

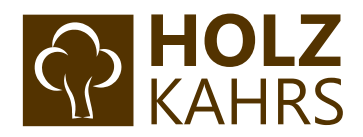

#### Anschließend erscheinen die angelegten Kontingentregeln in der Übersicht des Kontingents.

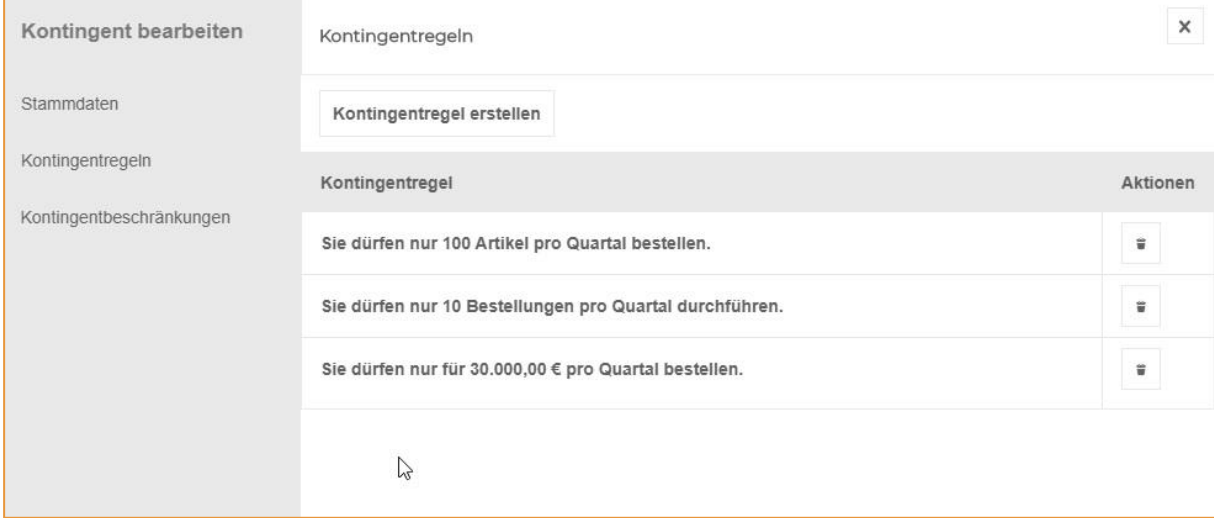

#### **Kontingentbeschränkungen vergeben**

Per Klick auf "Kontingentbeschränkungen" auf der linken Seite öffnet sich das entsprechende Optionsmenü.

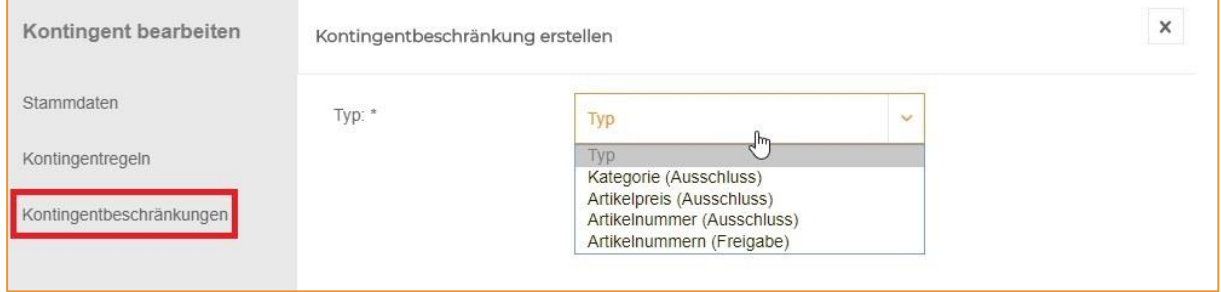

Hier können Sie aus vier verschiedenen Beschränkungen wählen:

- ➢ Kategorie (Ausschluss)
- ➢ Artikelpreis (Ausschluss)
- ➢ Artikelnummer (Ausschluss)
- ➢ Artikelnummern (Freigabe)

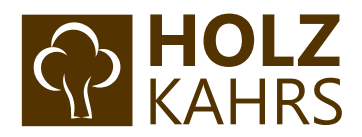

#### **Kontingentbeschränkung -> Kategorie (Ausschluss)**

Wählen Sie hier einzelne Kategorien aus, die Sie für das Kontingent ausschließen möchten. Mitarbeiter, die diesem Kontingent zugeordnet werden, können fortan keine Artikel mehr aus dieser Kategorie bestellen.

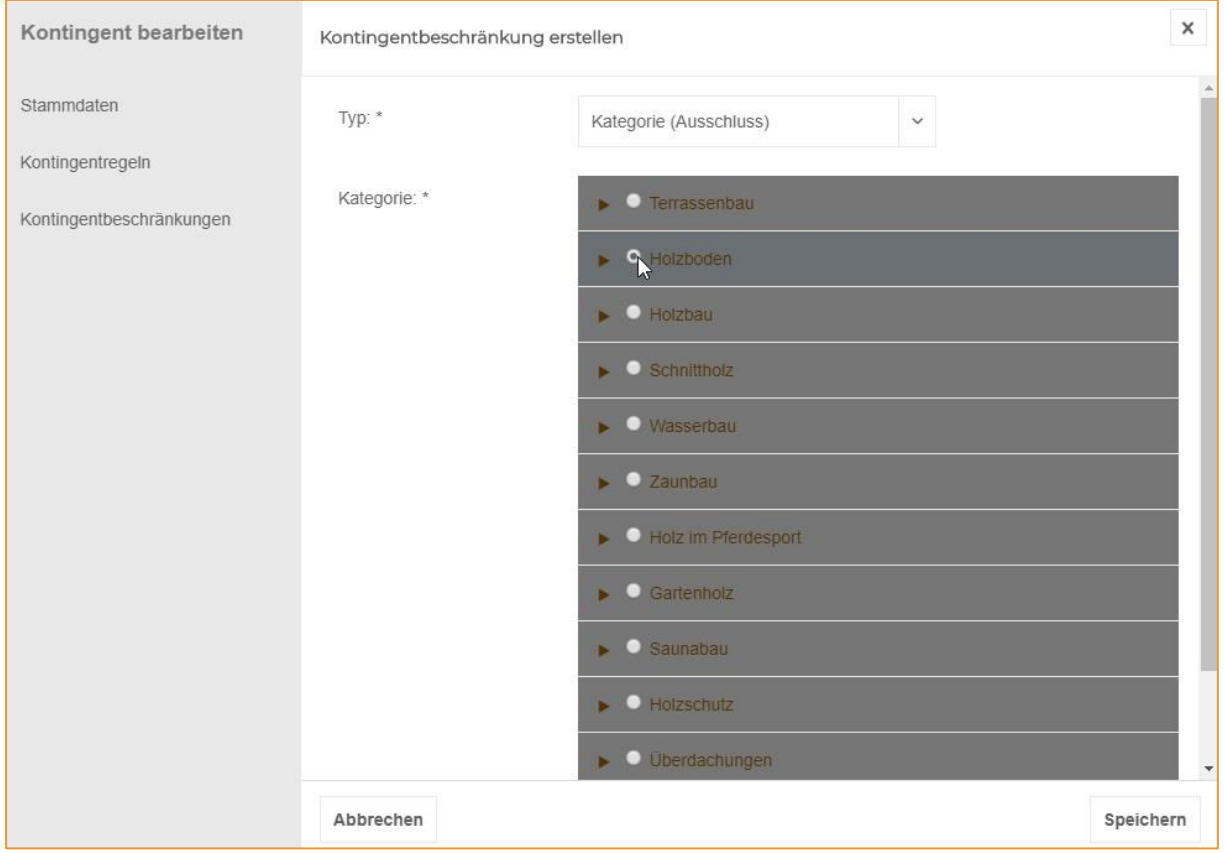

#### **Kontingentbeschränkung -> Artikelpreis (Ausschluss)**

Diese Beschränkung legt einen maximalen Artikelpreis fest, der nicht überschritten werden darf.

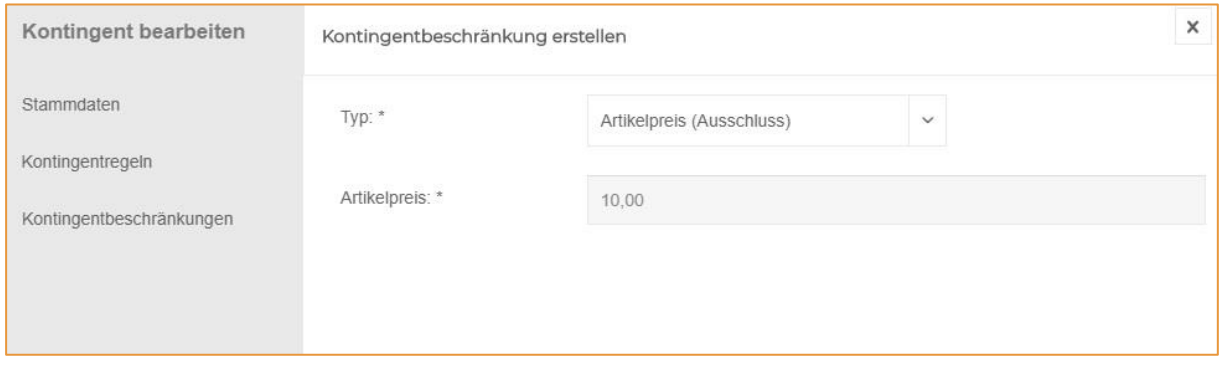

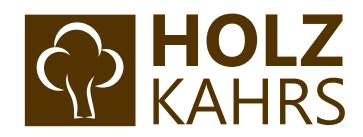

#### **Kontingentbeschränkung -> Artikelnummer (Ausschluss)**

Hier können Sie einzelne Produkte über Eingabe der Artikelnummer ausschließen.

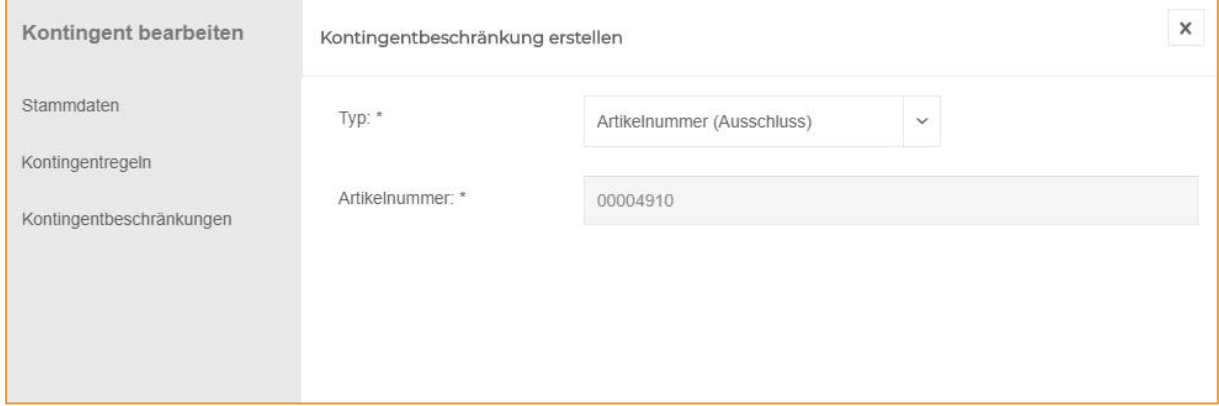

#### **Kontingentbeschränkung -> Artikelnummern (Freigabe)**

Hier können Sie das Kontingent auf bestimmte Produkte beschränken, in dem Sie entsprechende Artikelnummern hinzufügen.

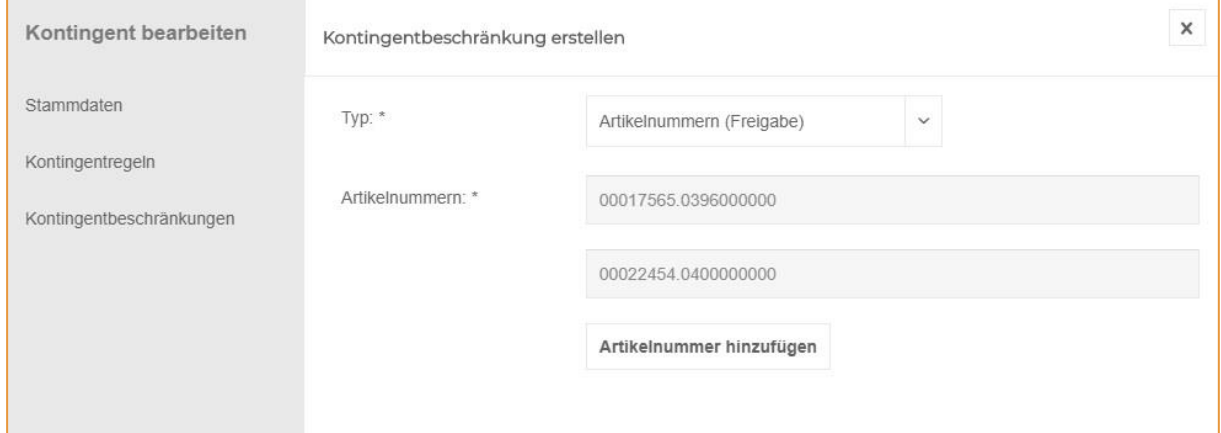

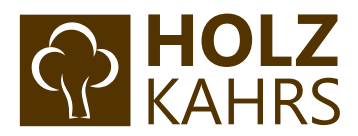

## <span id="page-15-0"></span>Schritt 7: Mitarbeiter anlegen

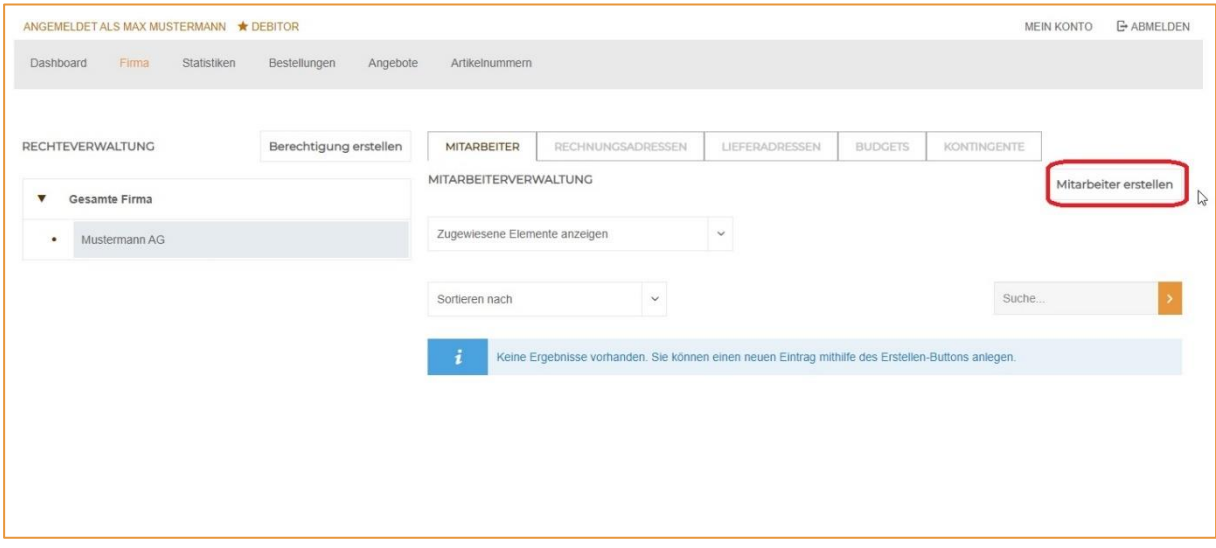

Wählen Sie den ersten Reiter "Mitarbeiter" aus.

Klicken Sie nun auf "Mitarbeiter erstellen", damit sich folgende Maske öffnet:

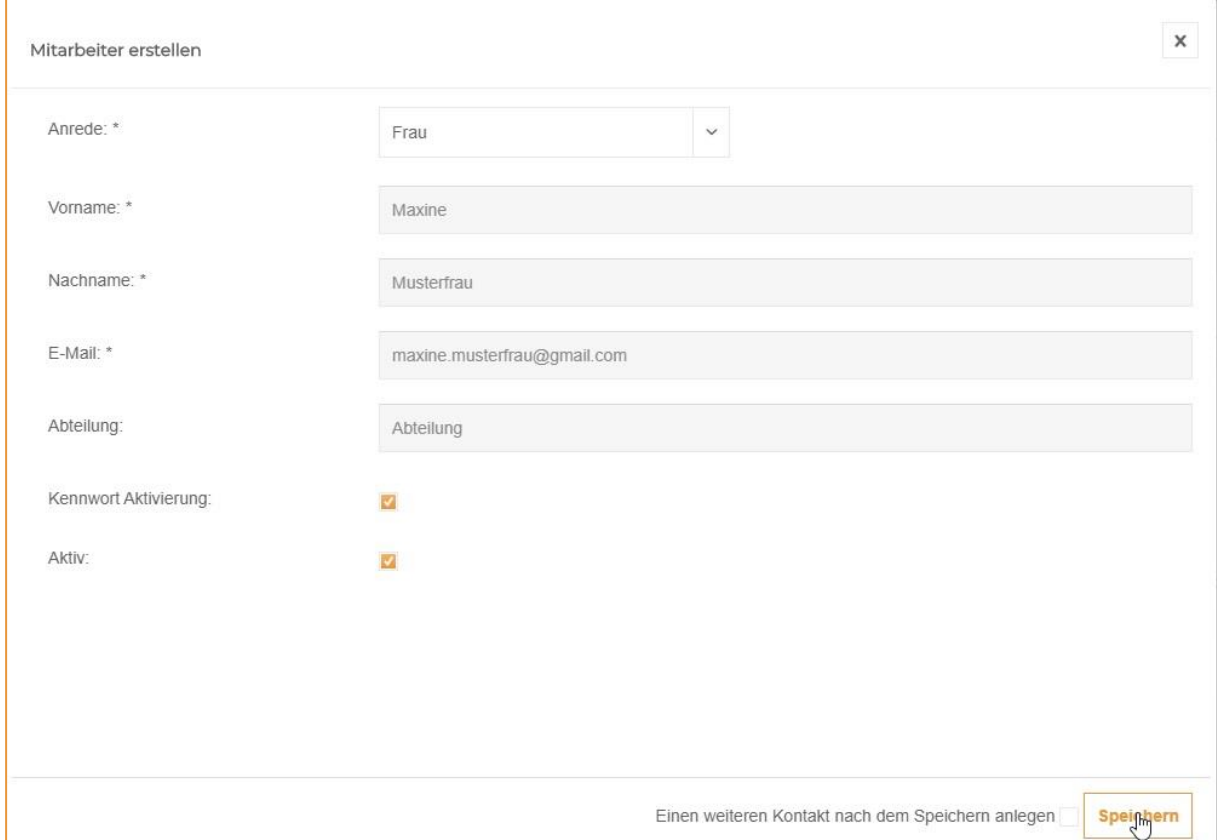

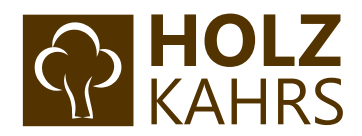

Füllen Sie die entsprechenden Felder aus und klicken Sie anschließend auf "Speichern".

Anschließend öffnet sich automatisch ein Fenster zum erneuten Editieren des angelegten Mitarbeiters.

Hier müssen nun das zuvor angelegtes Budget und Kontingent zugeordnet werden (siehe Schritt 5 und 6 dieser Anleitung).

Wichtig: Ohne ein zugeteiltes Budget und einer Kontingent-Gruppe kann der Mitarbeiter keine Bestellung tätigen!

#### *Zuordnung des Kontingents:*

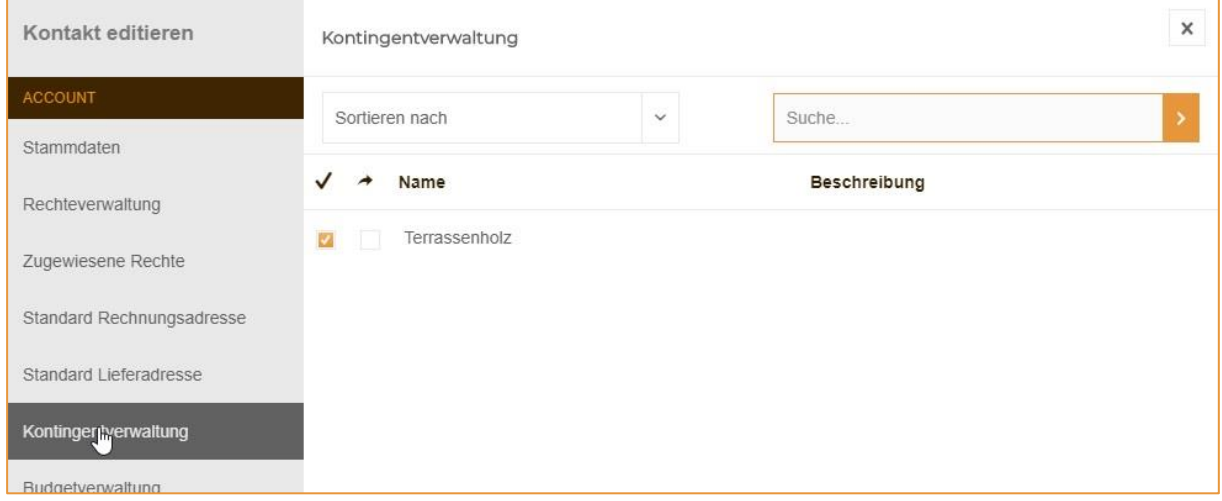

#### *Zuordnung des Budgets:*

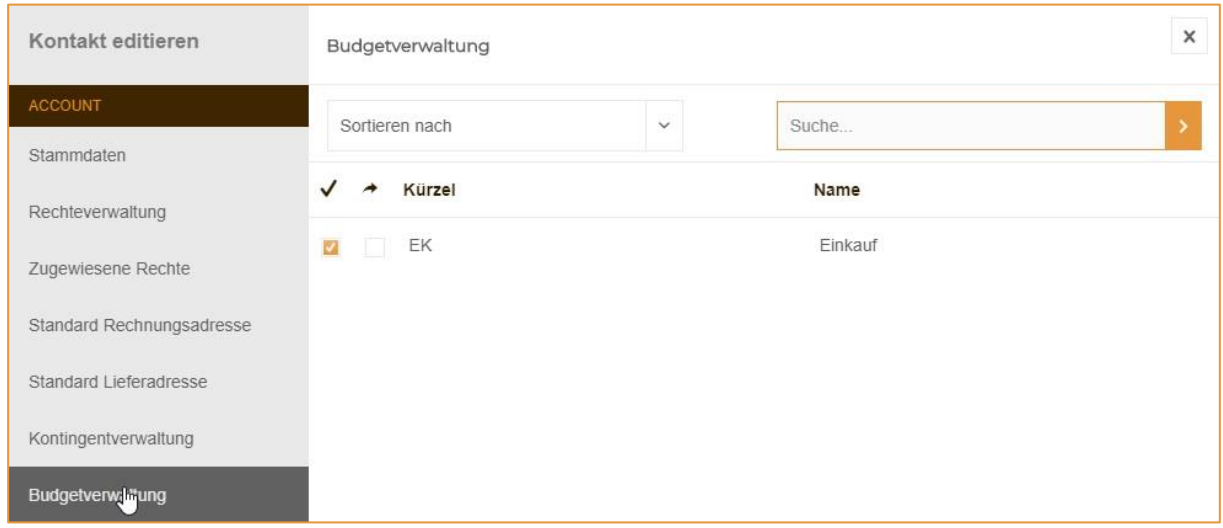

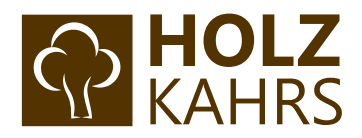

Möchten Sie dem Mitarbeiter weitere Rechte für den B2B-Bereich geben, finden Sie unter dem Punkt "Rechteverwaltung" die passende Möglichkeit dazu.

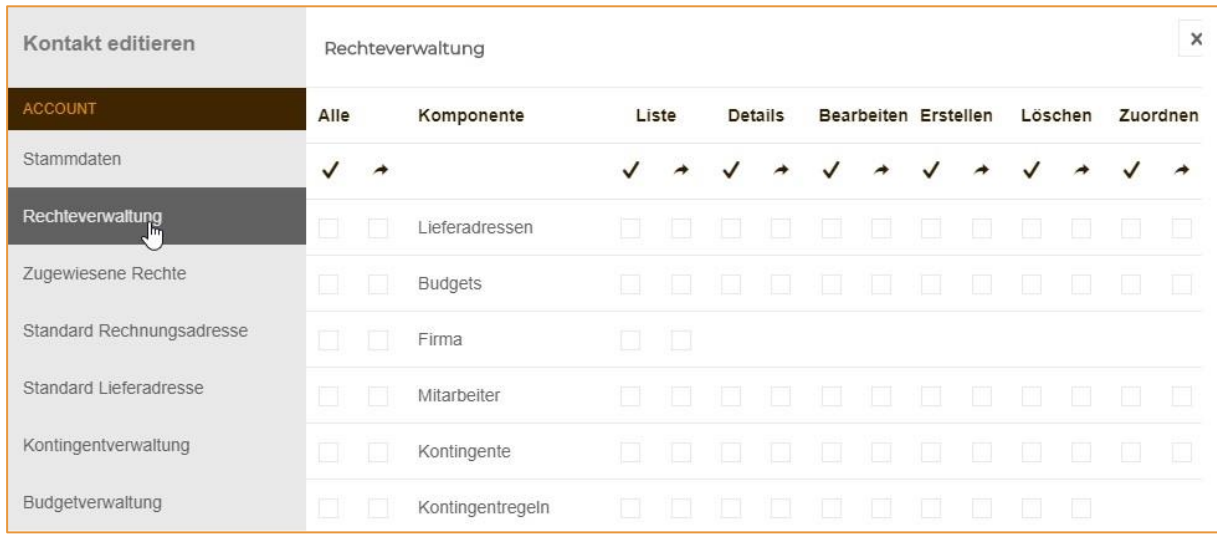

Der eben angelegte Mitarbeiter erhält nun eine Benachrichtigung per E-Mail:

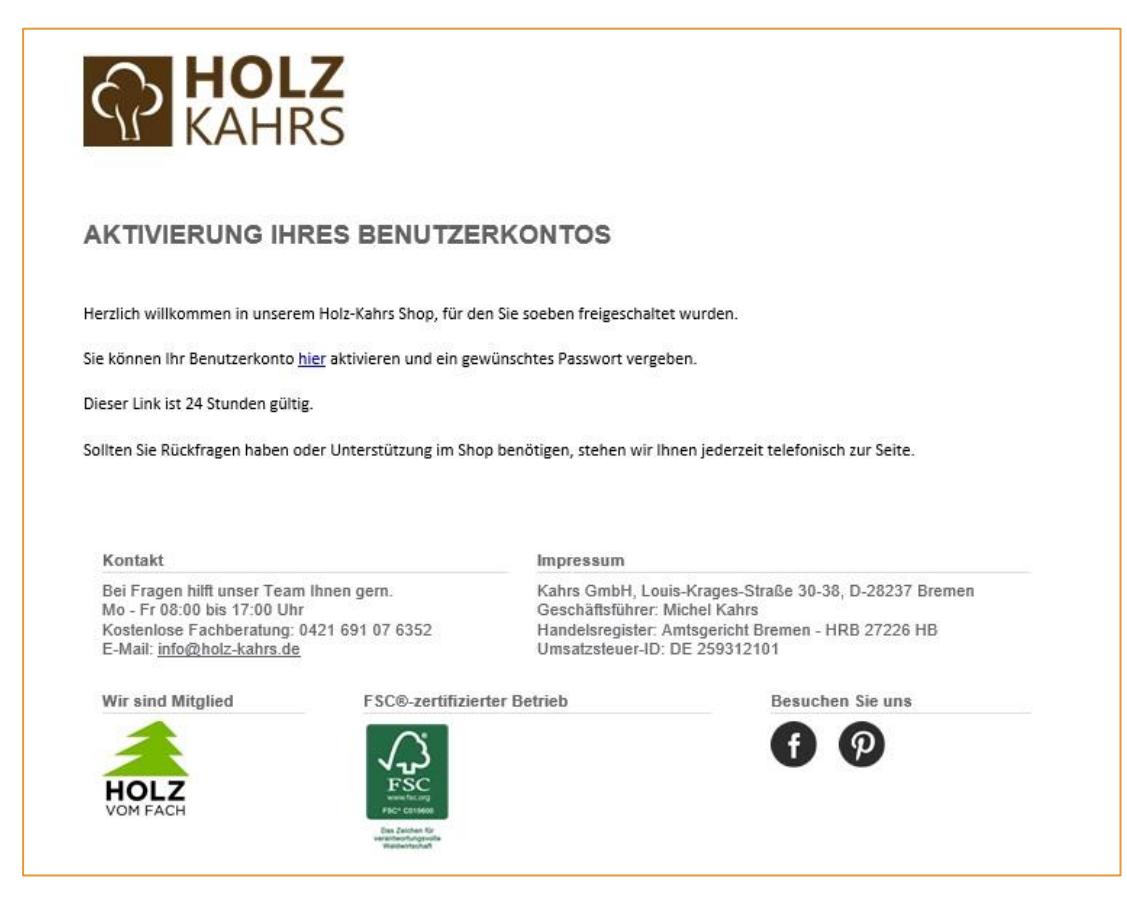

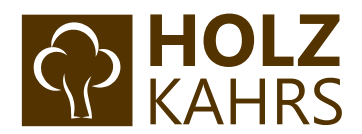

### Per Klick auf "hier" gelangt die Person auf folgende Seite und kann ein eigenes Passwort festlegen:

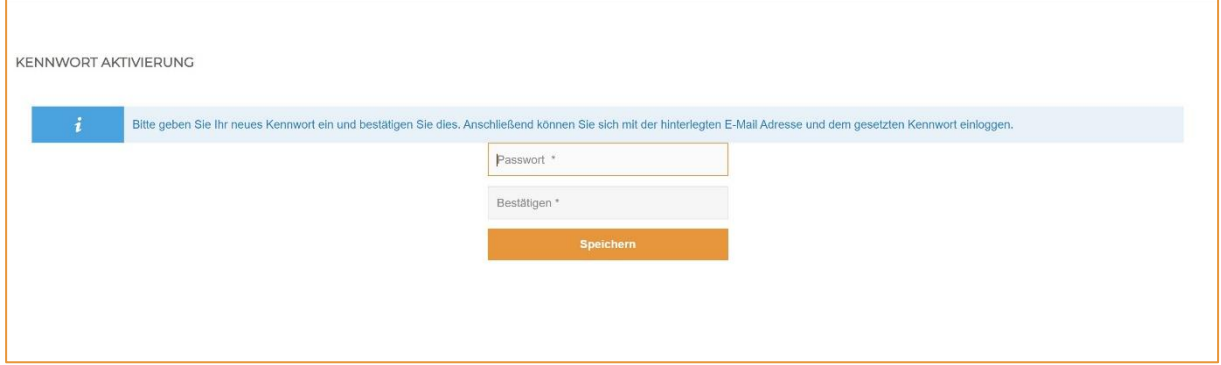

Anschließend ist der Mitarbeiter-Zugang aktiviert und kann per Login erreicht werden:

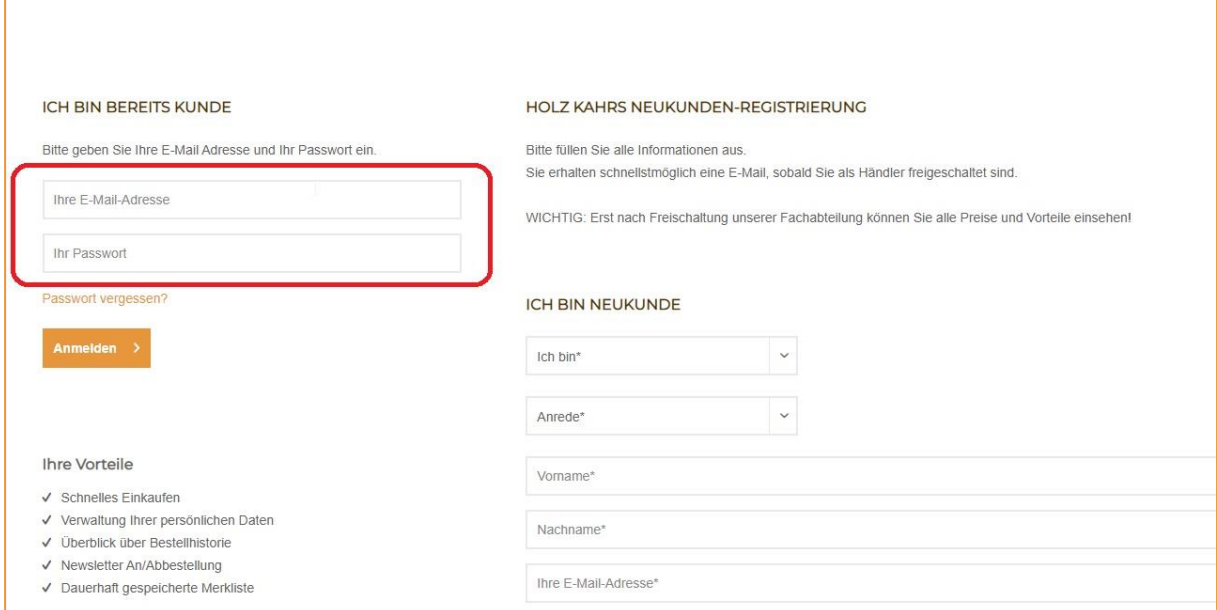

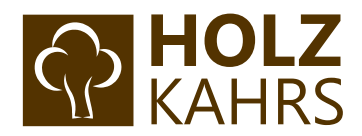

Mit Eingabe von E-Mail-Adresse und eben gewähltem Passwort landet der Mitarbeiter nun in seinem persönlichen B2B-Bereich. Die entsprechenden Einschränkungen durch Budget und Kontingent erscheinen bereits in der eigenen Übersicht des Mitarbeiters.

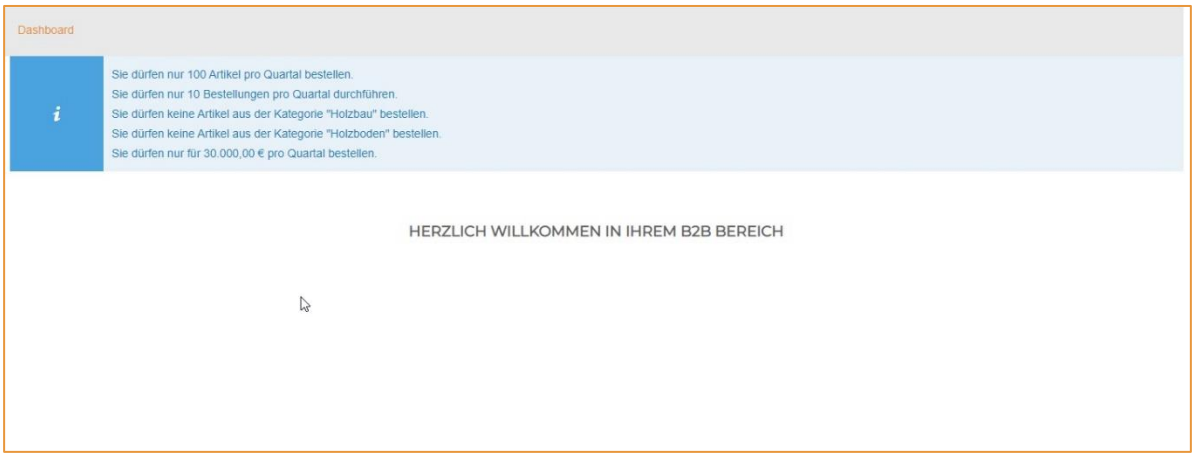

Mit Klick auf eine beliebige Kategorie in der Hauptnavigation oder über das "Holz Kahrs Logo" gelangt er in den Shop und kann uneingeschränkt Preise einsehen und Bestellungen durchführen.

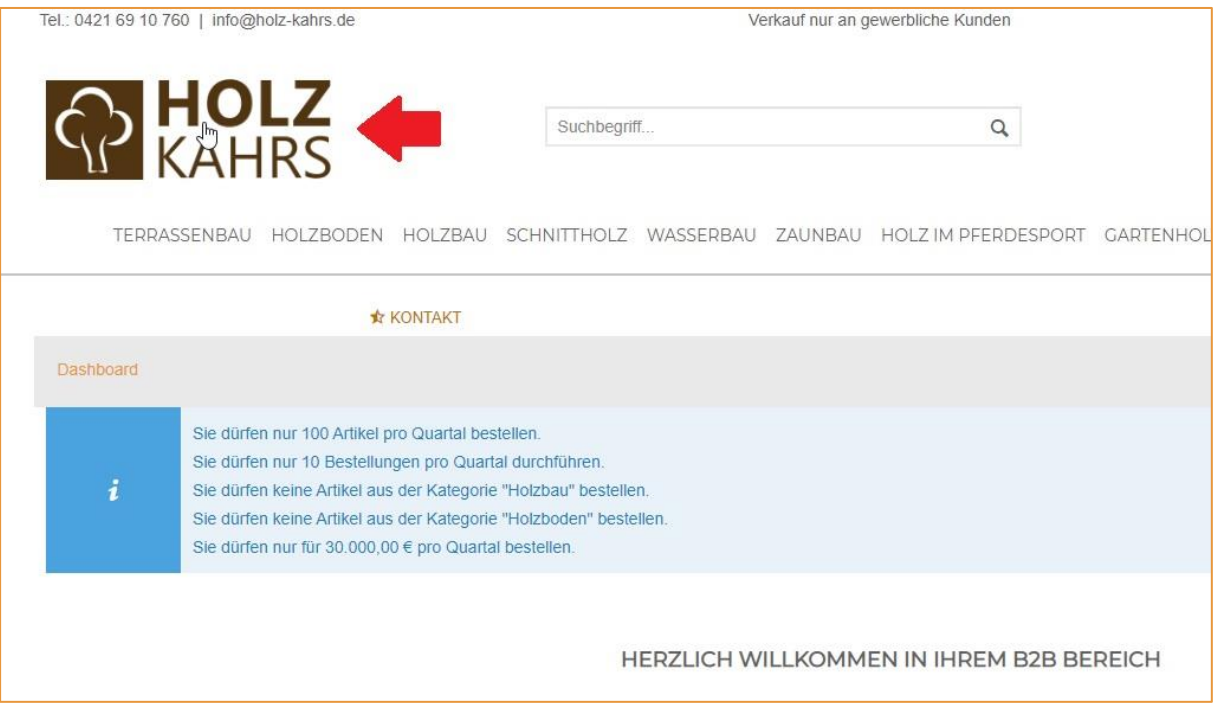

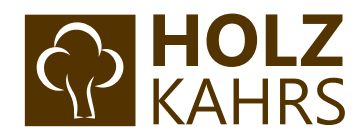

### <span id="page-20-0"></span>Schritt 8: Alternative Lieferadresse anlegen

Klicken Sie in der Übersicht nun erneut auf Ihre erstellte Berechtigung und auf der rechten Seite in den dritten Reiter "Lieferadresse" und dort auf Lieferadresse erstellen

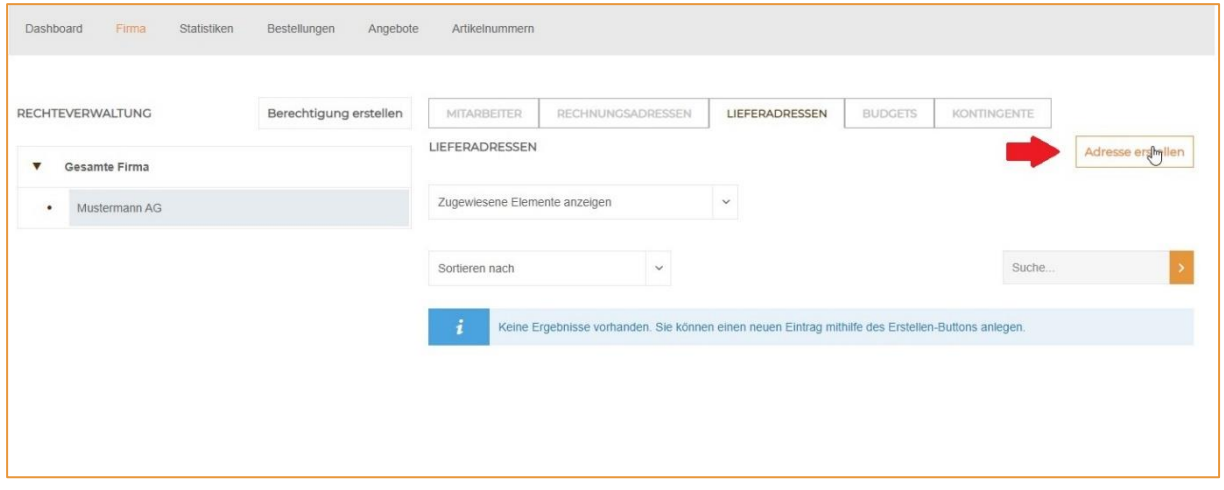

#### Es erscheint nun folgendes Fenster:

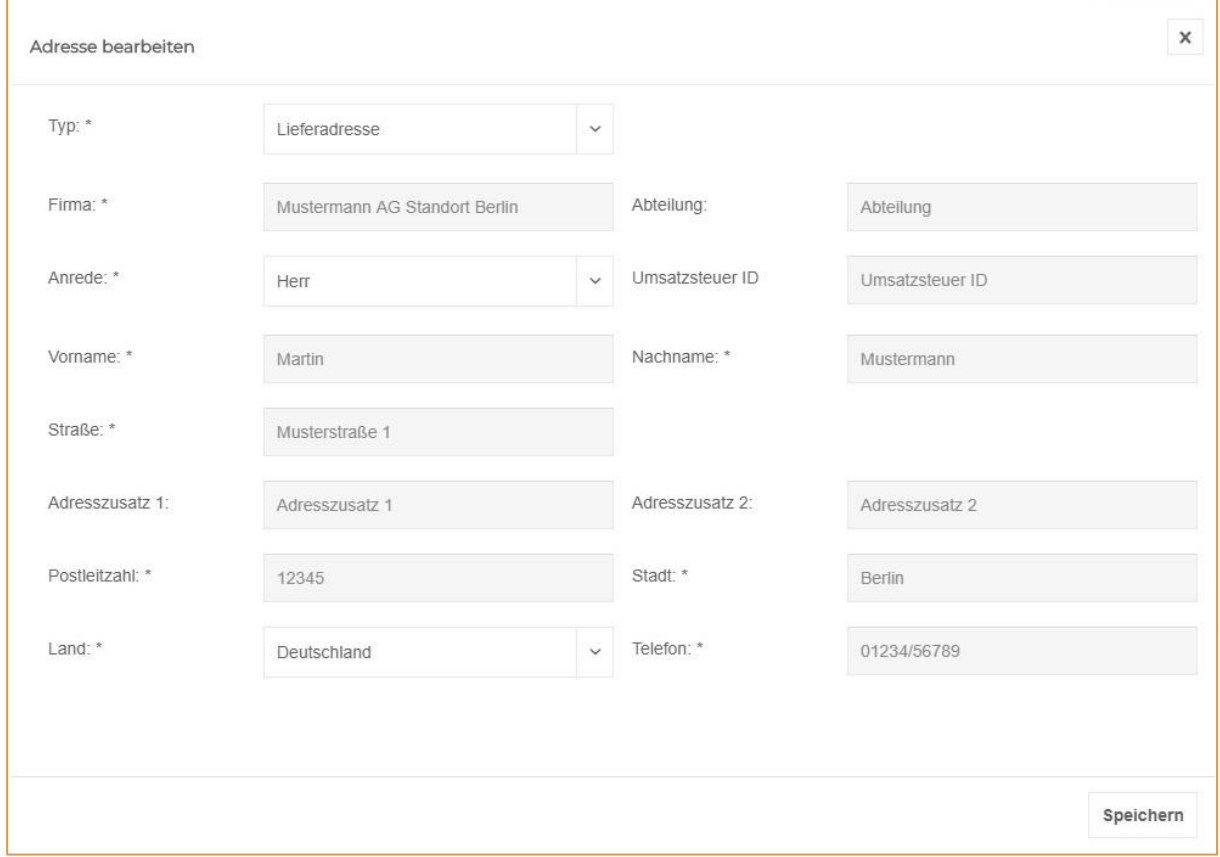

Wichtig: Eine alternative Rechnungsadresse, die hier erstellt wird, berücksichtigen wir nicht!

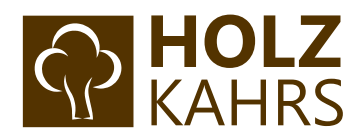

Anschließend taucht diese im Bereich "Lieferadressen" auf:

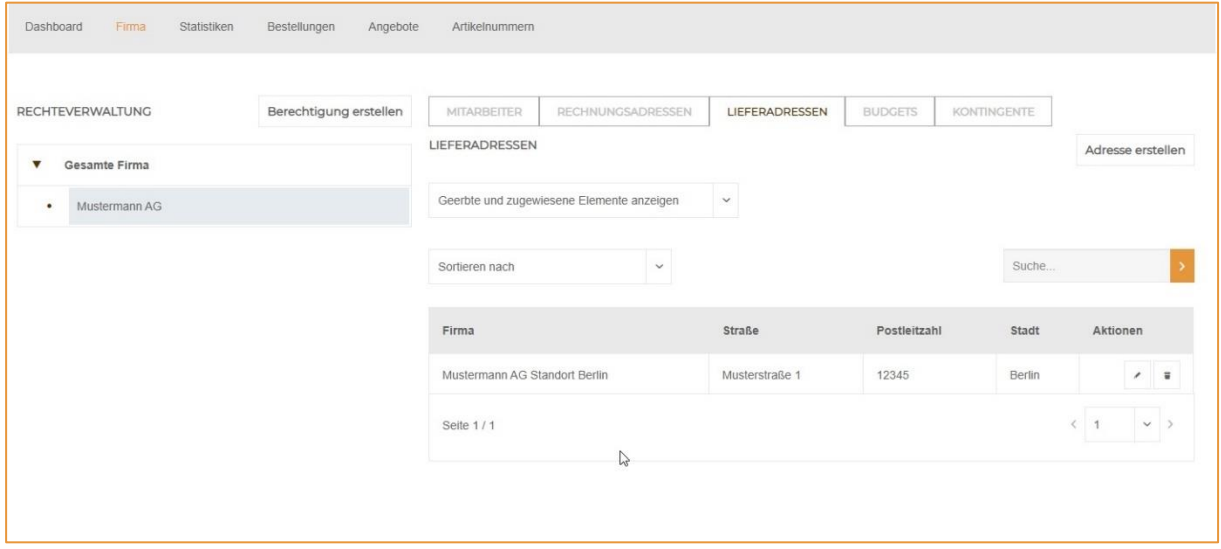

#### **Auswahl der Lieferadresse im Bestellabschluss**

Ab sofort steht diese Lieferadresse nun im Bestellabschluss bereit und kann während des Bestellvorgangs ausgewählt werden:

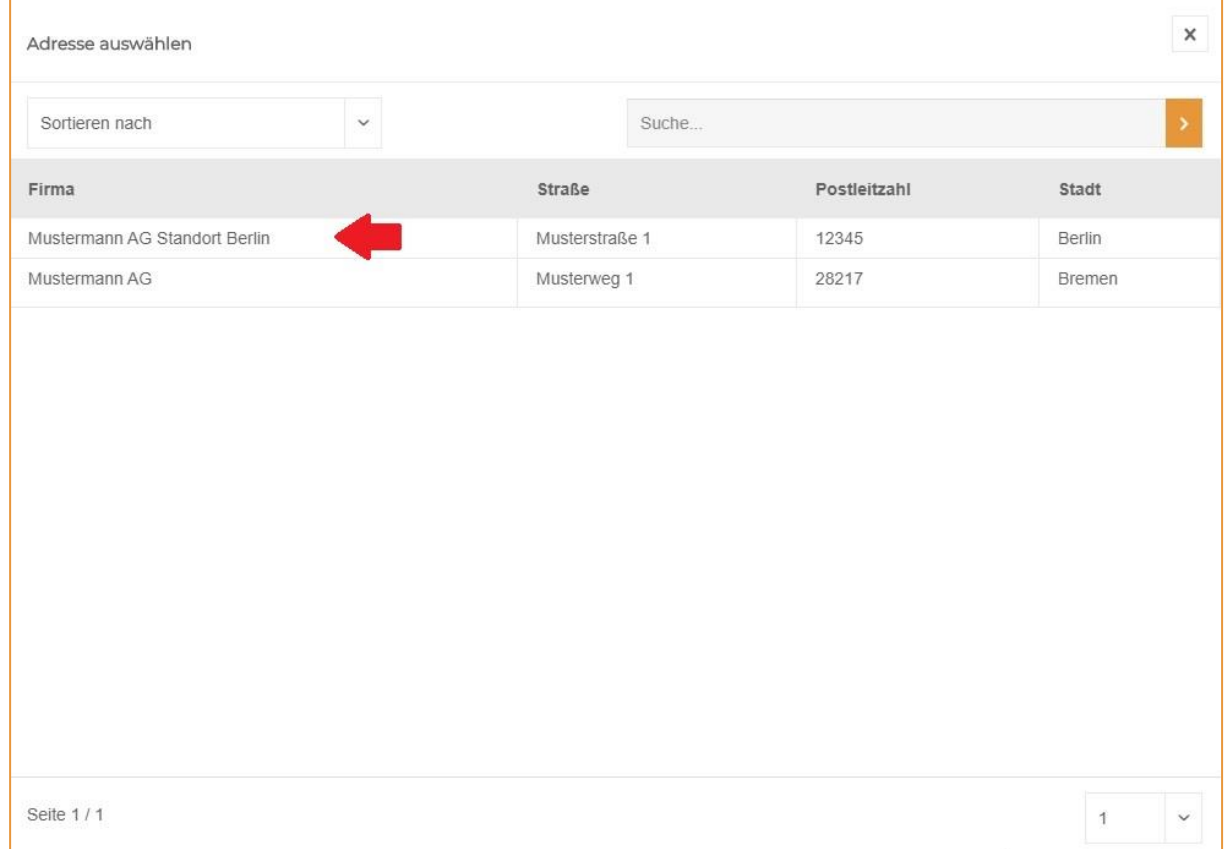

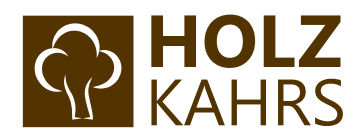

Anschließend können Sie diese Lieferadresse auch für zukünftige Bestellungen automatisch speichern, sodass diese vorausgewählt ist:

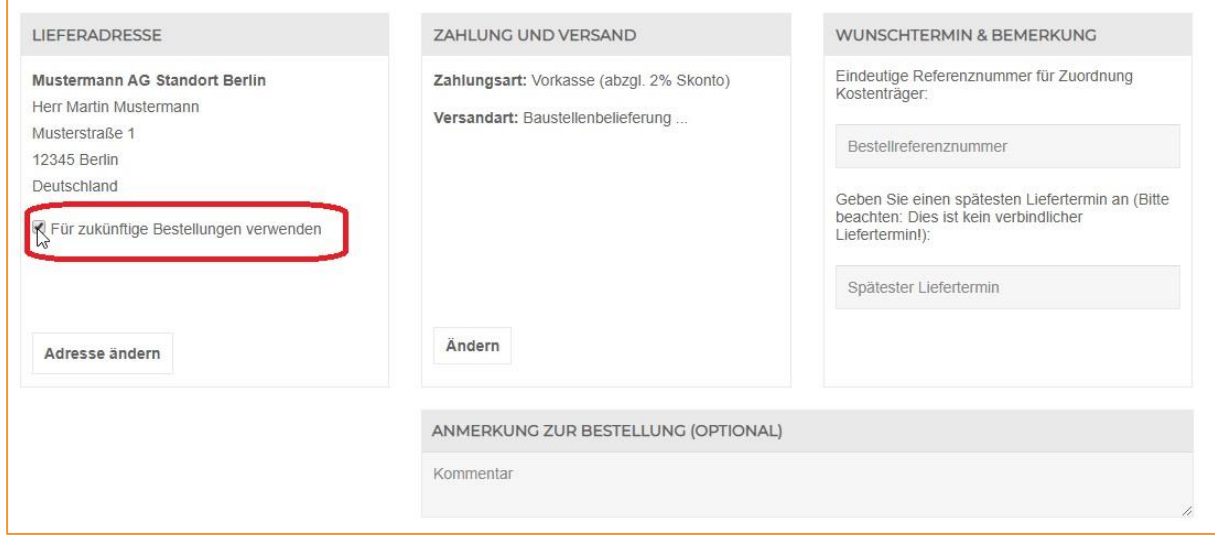

Gerne stehen wir Ihnen für Rückfragen unter 0421-691076-0 zur Verfügung.